# **Upgrading BRAHMS to a new version**

#### Updated March 2021

*BRAHMS © Copyright, University of Oxford, 2021. All Rights Reserved* 

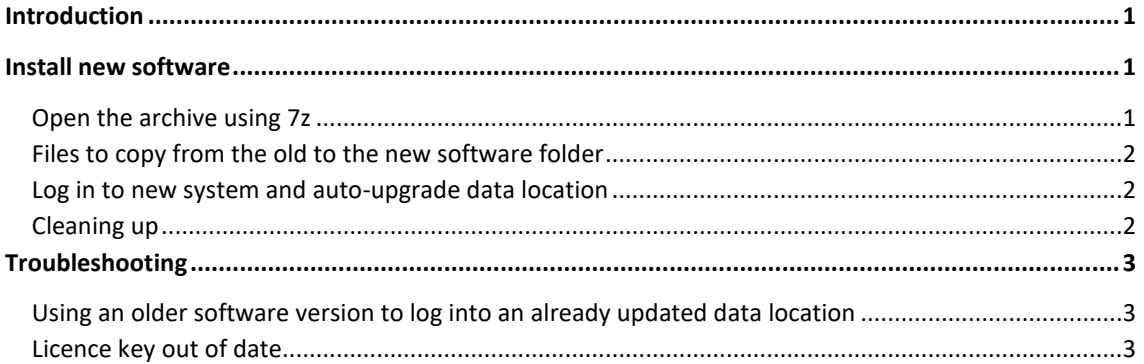

### <span id="page-0-0"></span>Introduction

This document explains how to upgrade BRAHMS software and any databases you have when you receive a software revision update.

The BRAHMS project publishes software updates periodically. Each revision has a new version and build number, as an example: *BRAHMS v 8.0.6.13029 (17 March 2021)*. The release number may be useful if you need to report an issue. It also allows BRAHMS to compare the software version with your current data store version to check whether upgrading is needed. Revision features and fixed bugs are documented on [https://herbaria.plants.ox.ac.uk/bol/brahms/software/revisions.](https://herbaria.plants.ox.ac.uk/bol/brahms/software/revisions)

Typically, when a new revision is published, there are changes to the database structure. For example, there may be some new fields, tables or indexes added. When you open your data store (database) for the first time with the new software, BRAHMS checks if your data store requires updating. This process is automated and will only occur the first time you login in to a given data location with the new software.

### <span id="page-0-1"></span>Install new software

#### <span id="page-0-2"></span>Open the archive using 7z

• Step 1: Open the zip file using 7z. Do not use the default Windows file extraction as this leads to security blocks. The zip will open to a new folder, for example 'BRAHMS 8.06' in the location you select.

#### <span id="page-1-0"></span>Files to copy from the old to the new software folder

To be able to upgrade BRAHMS, your license key must be valid for updates issued during you key validity period. If you license period has expired, you will be able to continue to use your current BRAHMS version but you will not be able to update to new versions.

• Step 2: Copy your license key file from the current BRAHMS software folder to the new one. The file is named 'brahms.lic'.

Your existing Shared folder may include shared data connections, column views and reports. Your Branding folder may contained some project specific details – but only if you have changed the default form banner.

- Step 3: Copy the Shared folder to the new software folder, overwriting one that may have been provided with the revision.
- Step 4: Copy the Branding folder to the new software folder, overwriting one that may have been provided with the revision.

#### <span id="page-1-1"></span>Log in to new system and auto-upgrade data location

• Step 5: Log in to your location. When you first log in to your data location, you may see a message similar to that below:

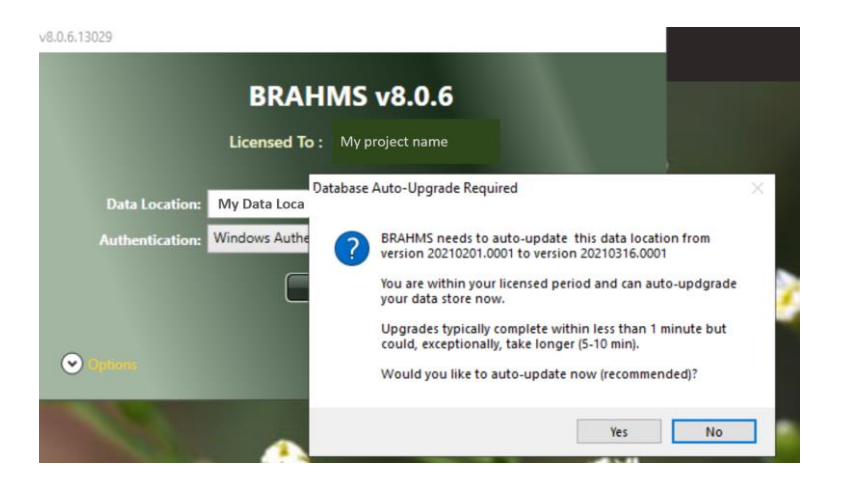

*Select Yes to proceed to update the data location. Updating is usually completed in a few minutes or less – but this depends on the size of your database(s) and the nature of the changes BRAHMS is going to make.*

#### <span id="page-1-2"></span>Cleaning up

• Step 6: After successfully updating and checking your log in, you should archive or delete older software version to avoid a build-up of unnecessary files on your PC or server.

## <span id="page-2-0"></span>Troubleshooting

#### <span id="page-2-1"></span>Using an older software version to log into an already updated data location

If your data location is updated, and you or another person on your network tries to log in using an earlier version of the software, they will see a message:

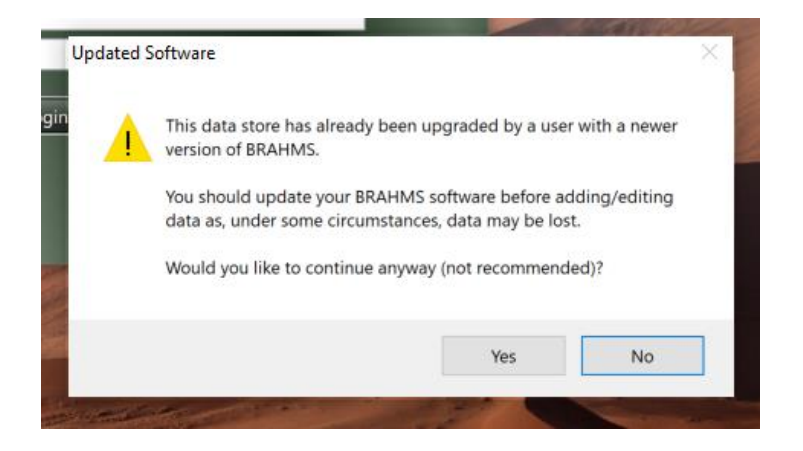

*While you will be able to log in using an earlier software version, we recommend that anyone wishing to log in and edit the database uses the same updated version of BRAHMS.*

#### <span id="page-2-2"></span>Licence key out of date

If your license key is our of license period, you will not be able to upgrade to the new software version.

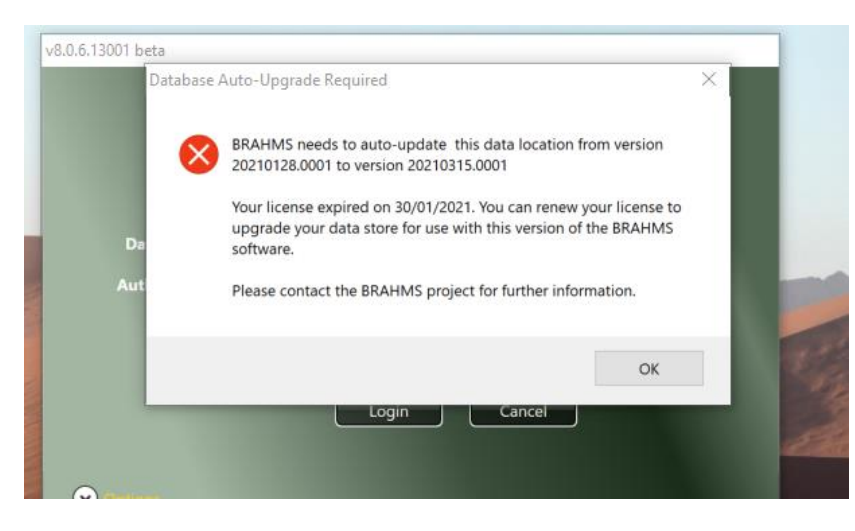

*If you see the above message, it means your license is out of date and you'll need to contact [brahms@innovation.ox.ac.uk](mailto:%20brahms@innovation.ox.ac.uk) for more details.*